# BLENDERAE

Thank you for purchasing the BlenderAe Addon! Contact me at <u>daniel@saltmedia.net</u> if you have any issues, feedback, feature requests or ideas.

# Installation

BlenderAe is a Blender addon. To install a Blender addon:

- 1. Go to 'Edit > Preferences > Addons' and click on the 'Install...' button.
- 2. Locate and select the 'BlenderAe.zip' addon file (inside the downloaded zip package).
- 3. Enable the add-on by checking the enable checkbox (the add-on will not be automatically enabled).

BlenderAe appears as a panel in the <u>3D Viewport Sidebar</u>. If the sidebar is hidden you can open it by pressing 'N' on the keyboard or by clicking the small arrow on the side panel. <u>https://docs.blender.org/manual/en/latest/interface/window\_system/regions.html#id3</u>

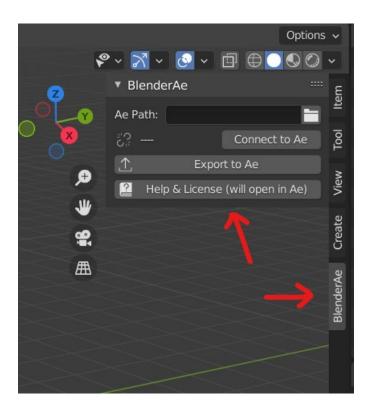

For more information see... https://docs.blender.org/manual/en/latest/editors/preferences/addons.html#installing-add-ons

## **User Guide**

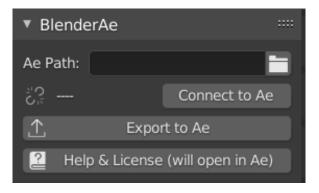

#### **Connect to After Effects**

- 1. Open After Effects.
- 2. Click the 'Connect to Ae' button to automatically search for the active After Effects path (or alternatively copy and paste the desired 'AfterFX.exe' path... eg. "C:\Program Files\Adobe\ Adobe After Effects 2021\Support Files\AfterFX.exe"
- 3. Click 'Disconnect' or clear the path to reset.

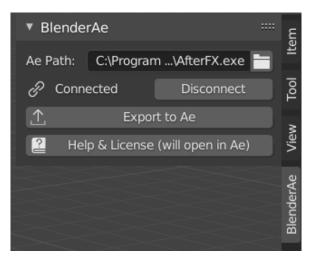

#### Select in Blender

- 1. Make your selection/s in Blender:
  - In Object Mode:
  - Cameras,
  - Lights,
  - Objects and/or
  - Planes (Note: Planar (flat) planes will be converted to precomposed shape layers).

In Edit Mode:

- vertices (in vertex select mode) or,
- faces (in face select mode)

## **Export to After Effects**

1. Click the 'Export to Ae' button to export the data from Blender into After Effects.

### **Export and Import manually**

You can export data from Blender when After Effects is not connected and save this for later usage. To do this:

- 1. Leave the 'Ae Path' field empty (or click 'Disconnect' when connected).
- 2. Make your selections and click the 'Export to Ae' button.
- 3. The data is saved to a folder named 'BlenderAe' in the users 'Documents' folder. The file name is 'BlenderAe\_data.json'.
  - Windows: \user\Documents\BlenderAe\ BlenderAe\_data.json
  - Mac: username/Documents/BlenderAe/BlenderAe\_data.json
- 4. To import the data into After Effects go to 'File > Scripts > Run Script' and select the 'BlenderAe\_Import.jsxbin' file that was included in the package download. Important Note this will only work if the 'BlenderAe\_data.json' is located in the 'Documents\BlenderAe' folder.

#### Help & License

Click the 'Help & License (will open in Ae)' button to open the help & license dialogue box in After Effects.

#### Notes and issues:

- A large number of selections, or long frame duration can take a long time to process (face selection currently takes the longest amount of time to process). After Effects may appear frozen but it is processing the data required to re-create objects and faces as nulls and shape layers. Our current recommendation is to import a limited selection at a time or change the start and end frames in Blender. Note also that you can cancel the import process in After Effects by pressing the 'esc' key.
- Non-planar Faces (in Edit Mode) and non-planar Planes (in Object Mode) are not currently supported as shape layers. Note: Vertex data can be exported for any 3D shape.
- Multiple vertex or face selections are supported for individual objects only (not across multiple object selections in Edit Mode).
- If the 'Ae Path' field contains a correct path but After Effects is not open, After Effects will open and close without saving.
- Some modifiers can disrupt exporting of face and vertex data.